## Express5800 シリーズ 2.5inch SAS ソリッドステートドライブ(SSD) KIOXIA(旧東芝)製対象 SSD 確認手順書

Rev.3.1 【2022/ 2/08】

### 概 要

本手順書は、対象 SSD と FW Rev.を確認する手順を示すものです。 本書に記載されている手順に従い、対象 SSD と FW Rev.確認を実施してください。

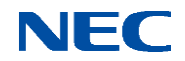

1.対象 SSD 確認手順

対象 SSD は、SSD のベンダ名/型番/FW レビジョンから確認します。

SSD のベンダ名/型番/FW レビジョンの確認方法は、インストールされている RAID ユー ティリティにより異なりますので、システム構成を確認し、以下から該当するユーティリ ティのページを参照して作業を実施して下さい。

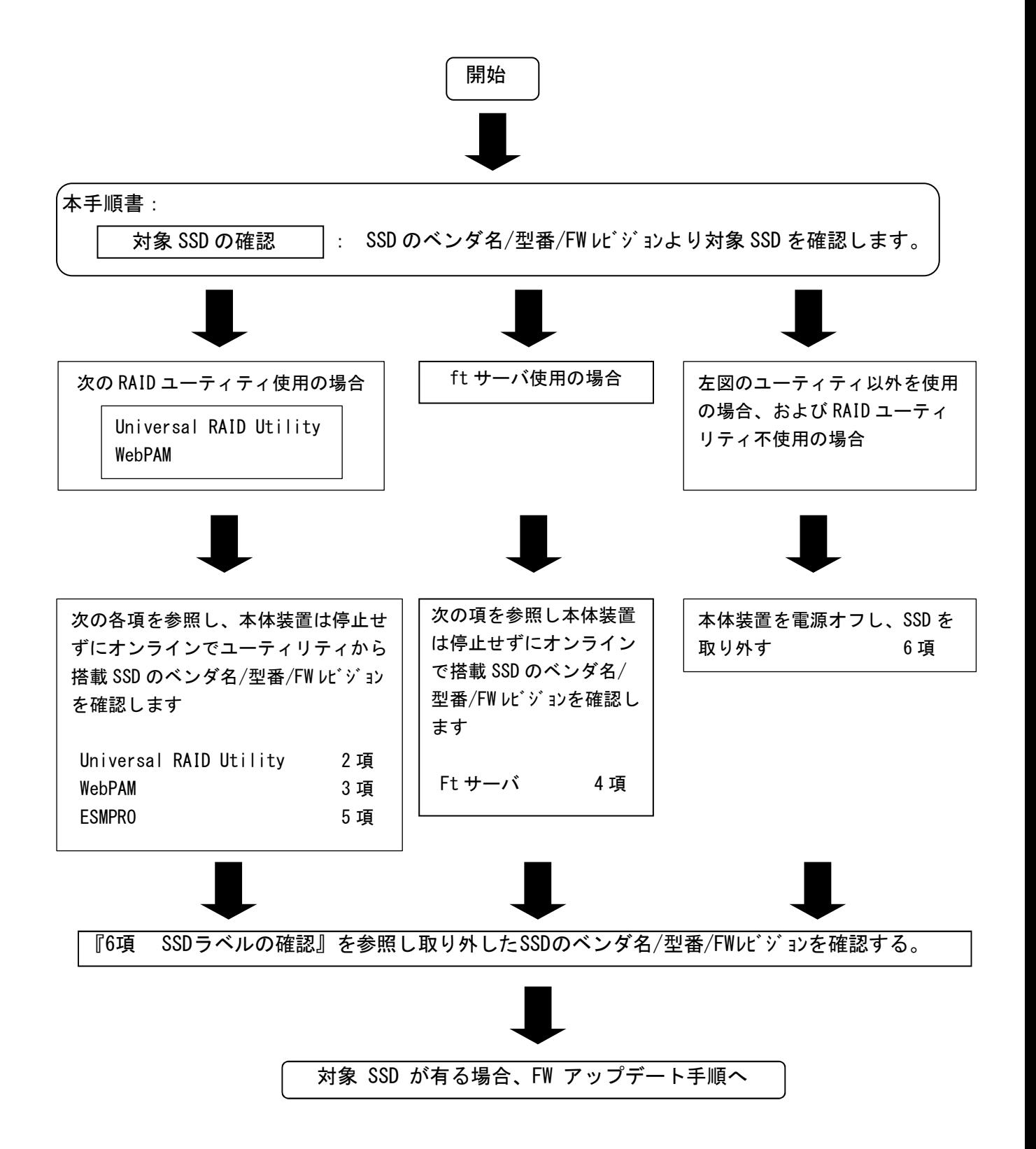

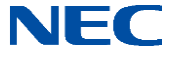

- 2.Universal RAID Utility による SSD 判別手順
- 2-1.Windows の場合
	- ①RAID ビューワを開く

 ②ツリービューより接続されている物理デバイス(PD)クリックし、ファイルメニューで プロパティをクリックします。

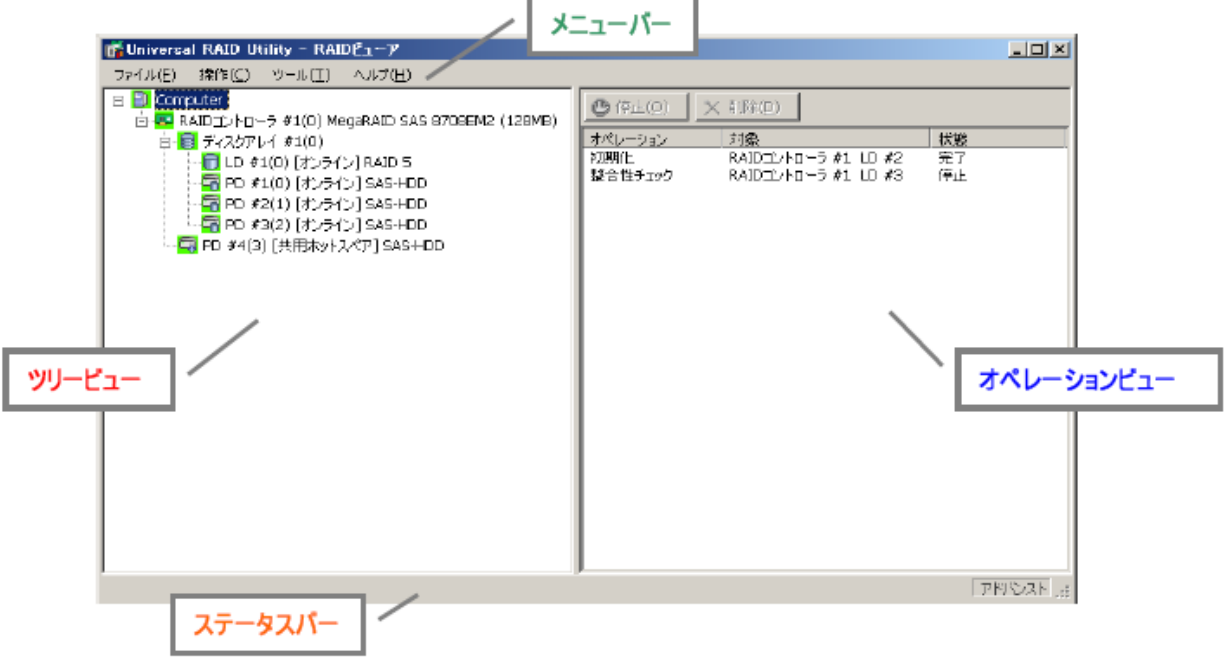

③製造元/製品名/ファームウェアバージョンの値が下記対象品と合致するか確認します。

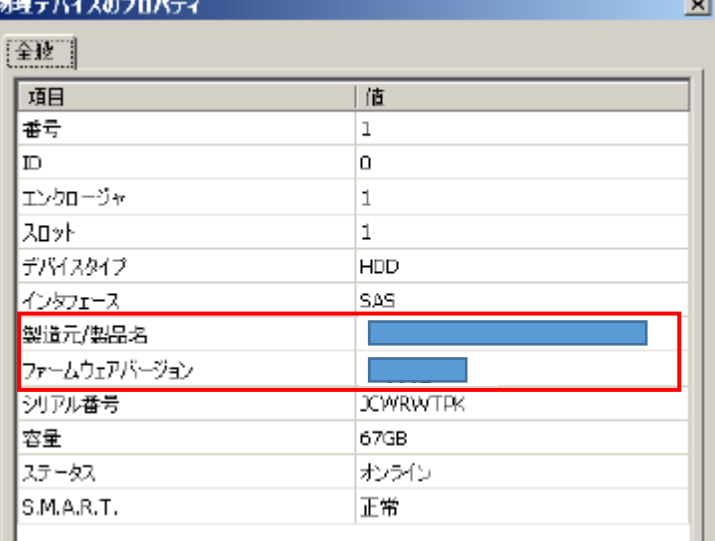

■ 製造元/製品名 : (1) TOSHIBA PX02SMF020 (2) TOSHIBA PX02SMF040

 $\blacksquare$  ファームウェアバージョン : 3502

※上記 製造元/製品名、ファームウエアバージョン以外のものは、対象外です。

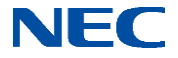

### 2-2.Linux の場合

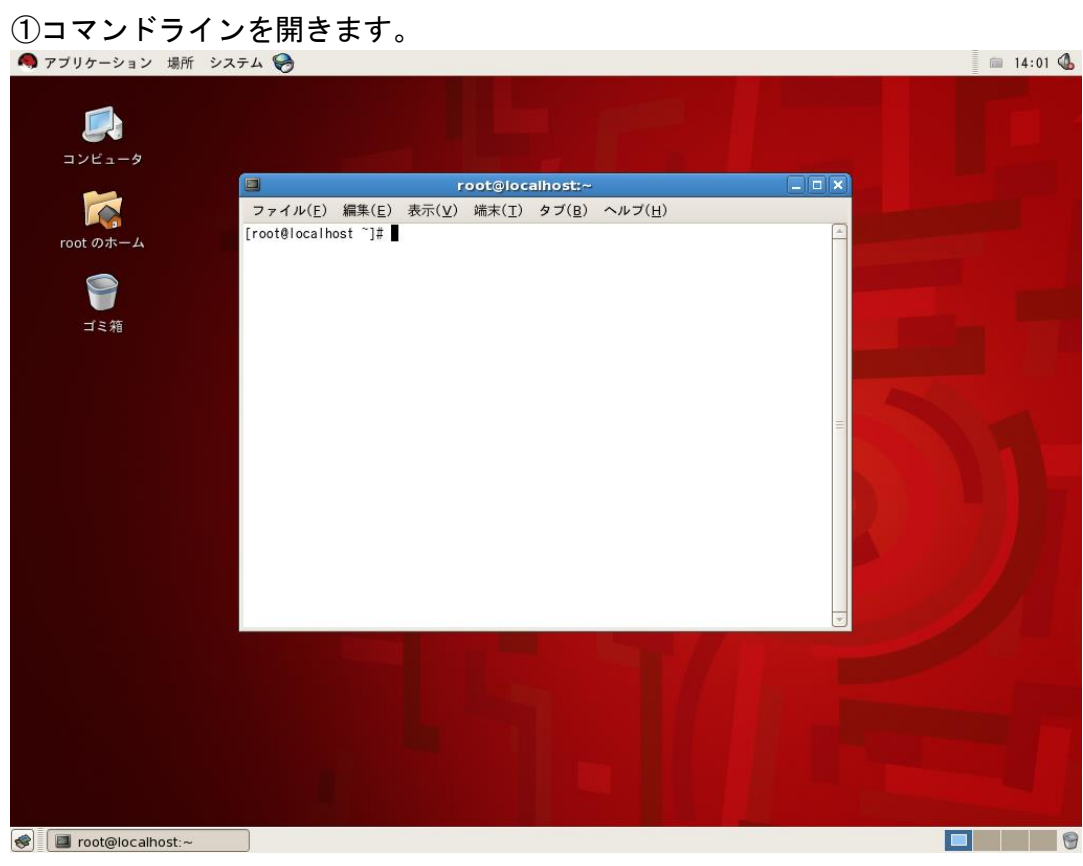

# ② raidcmd property –tg=all と入力し Enter<br>● アプリケーション 場所 システム ●

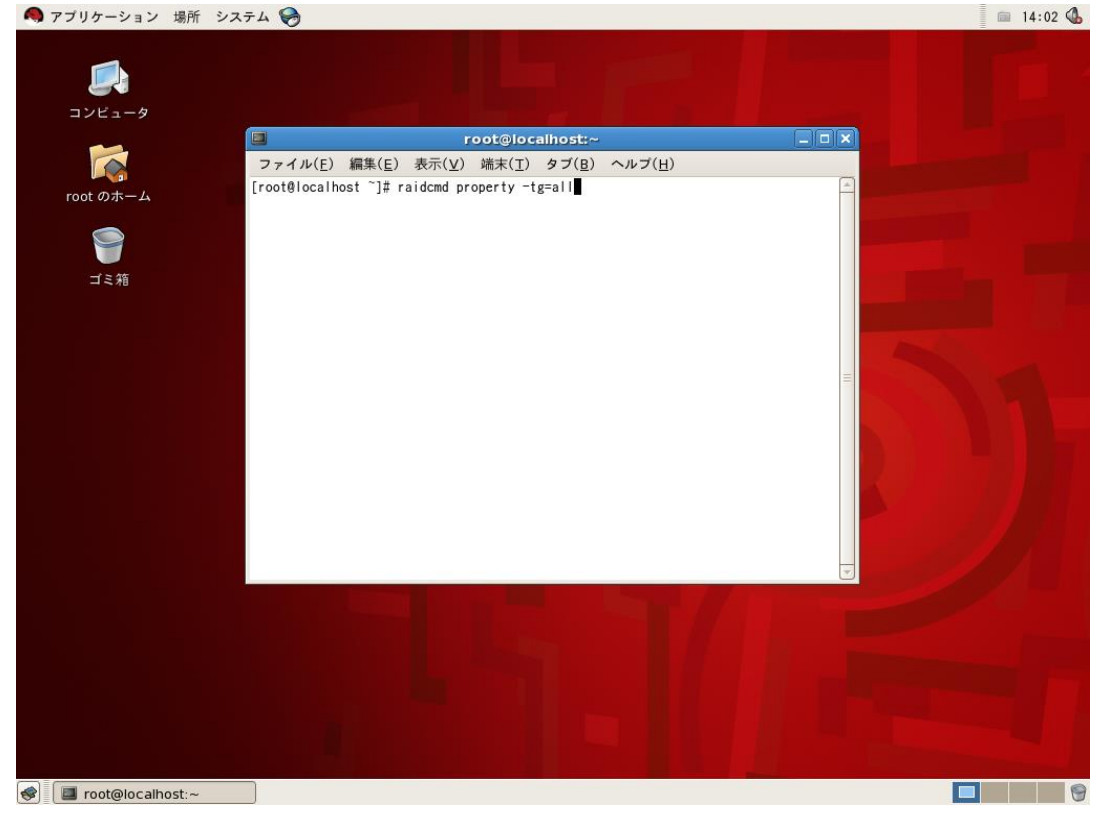

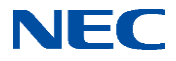

③接続されている全ての SSD の詳細情報が出力されるため、Vendor/Model、Firmware Version の値を確認します。

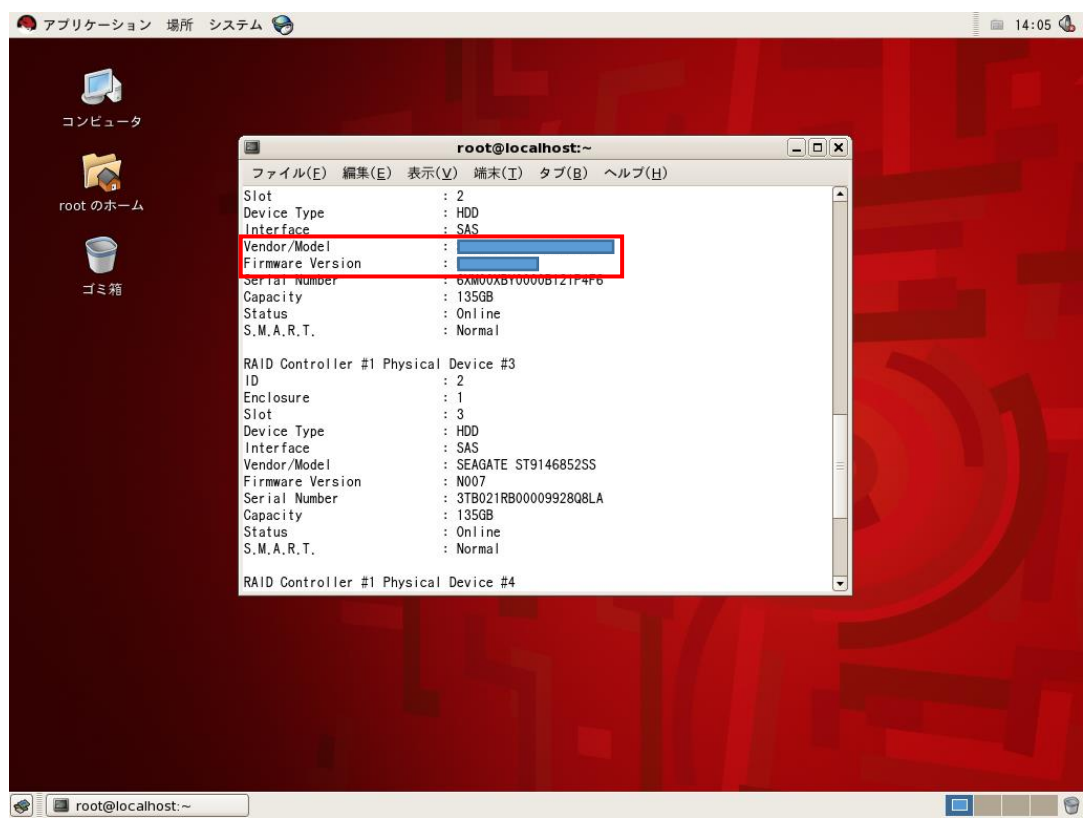

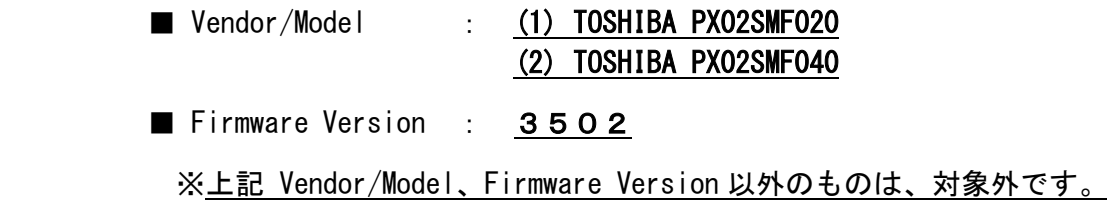

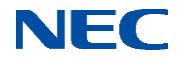

①WebPAM を開きます。

②Tree View から目的の SSD をクリックします。

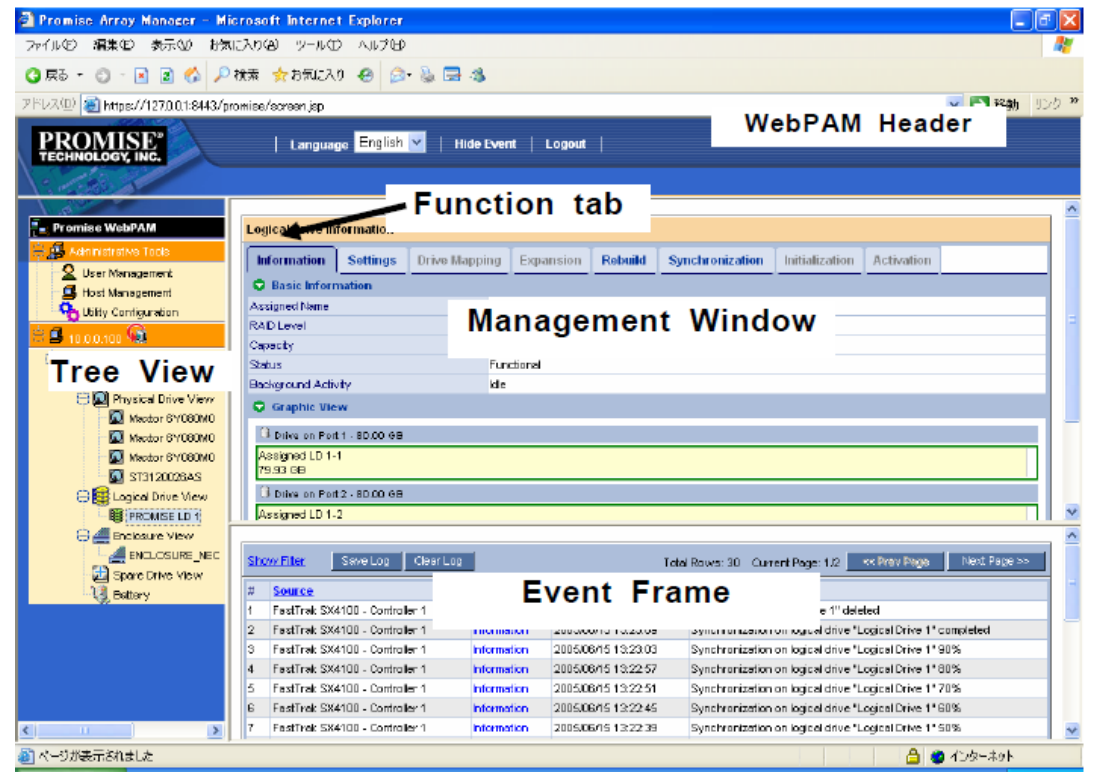

③以下のPhysical Drive InformationがManagement Windowに表示されるので、Drive Models、 Firmware Version を確認します。

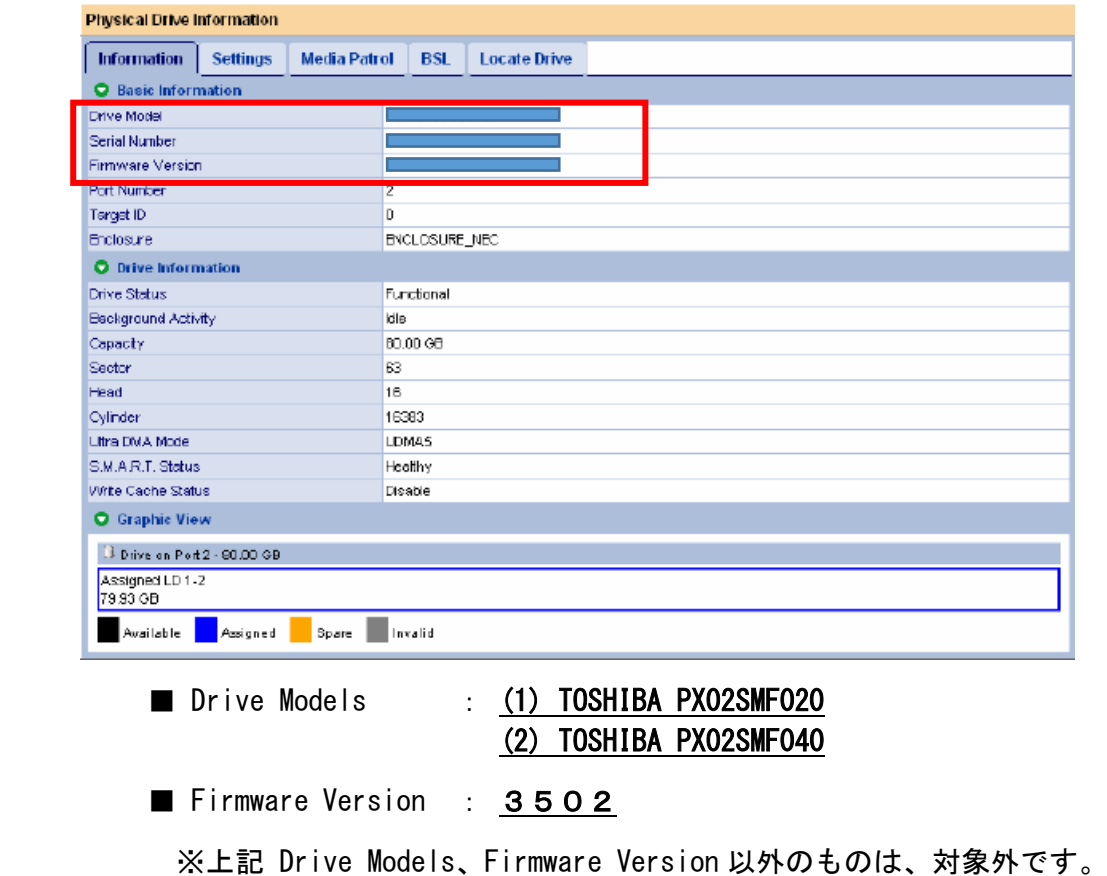

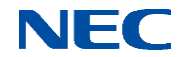

4.FT Server の SSD 判別手順

- 【注意】ft サーバでは、装置本体が二重化(装置前面の「システム FT ランプ」が緑点灯)して いる状態で確認を行ってください。
- 4-1.Windows の場合

①RDR Utility を開きます。

②SSD の接続されている Slot にカーソルをあてるとウィンドウ右側に詳細情報が表示されま

す。

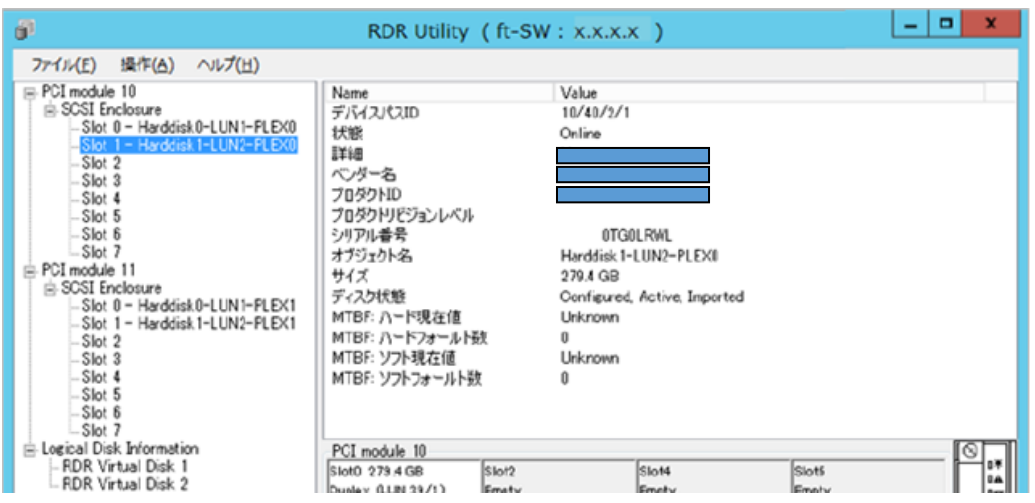

③「ベンダ名」「プロダクト ID」「プロダクトレビジョン」の欄から対象品かどうかを確認します。

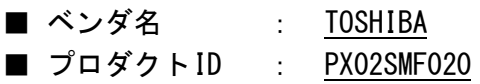

■ プロダクトレビジョン : 3502

※上記 ベンダ名、プロダクト ID、プロダクトレビジョン以外のものは、対象外です。

内蔵ディスクの実装位置と RDR Utility で表示される Slot との関係は以下の図を参照し てください。

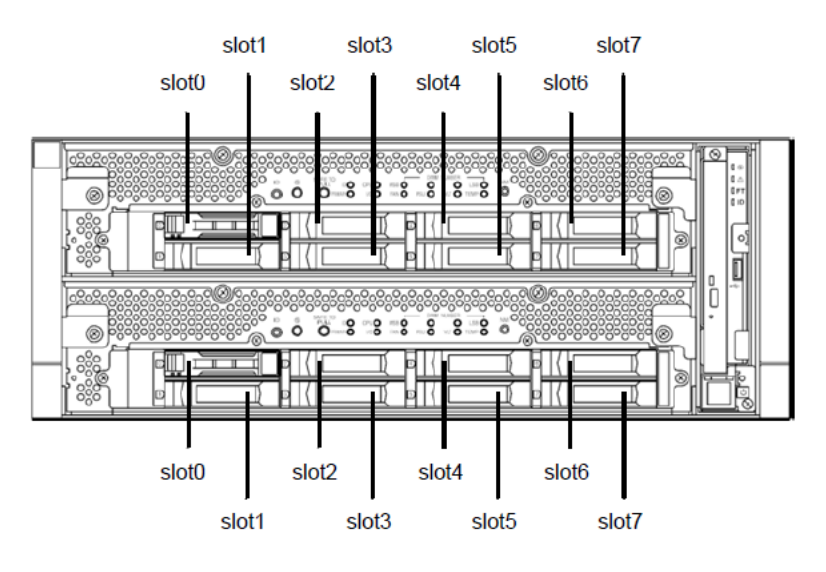

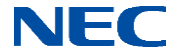

4-2. VMware の場合

ft 管理アプライアンスへログインします。

②対象 SSD のベンダ名、型番、FW レビジョンを確認するために、ft 管理アプライアンスのコン ソール上で、以下のコマンドを実行します。

#### # /opt/ft/bin/ftsmaint ls <path>

上記の<path>には、装置に実装されているディスクのデバイスパスを指定します。 実装ディスクとデバイスパスの関係は以下になりますので、それぞれ、実装されているディ スクのデバイスパス(10/40/\*)(11/40/\*)を確認して、コマンドを実行してください。

【ft サーバ上でのディスク搭載位置とデバイスパスとの関係】

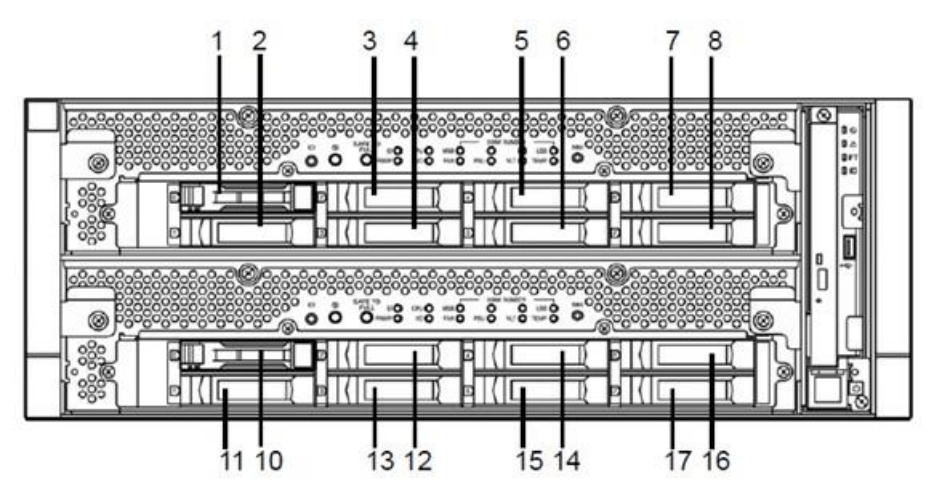

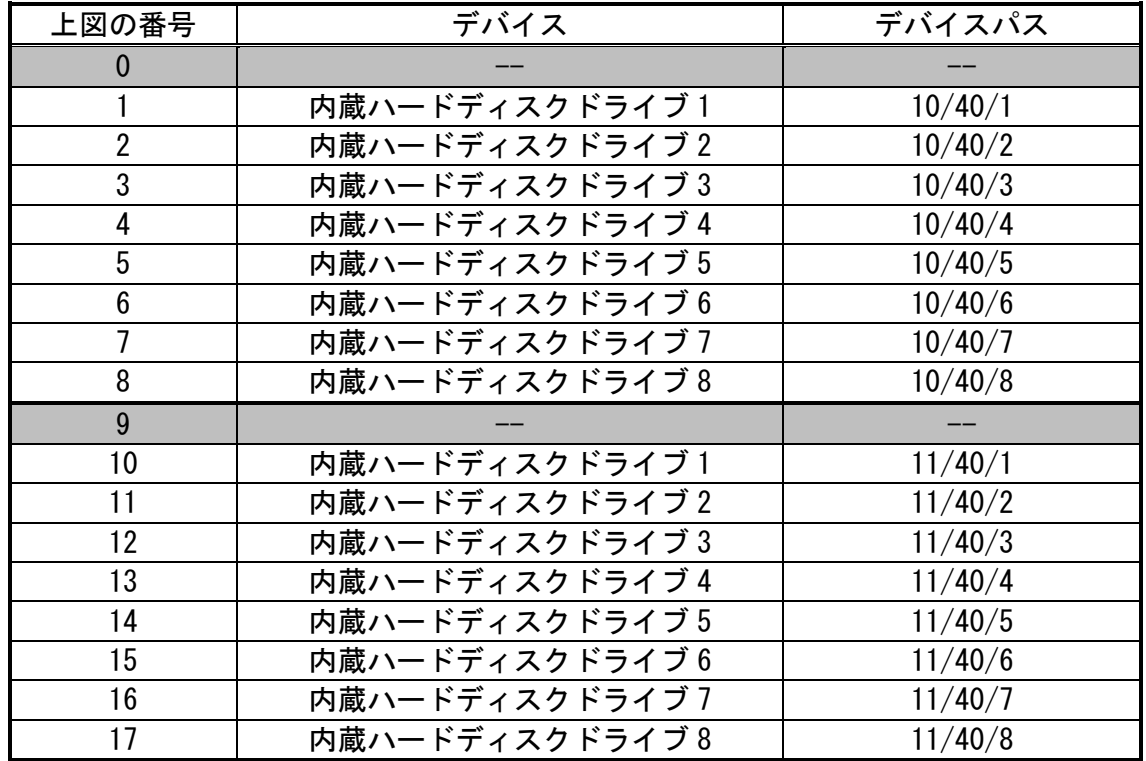

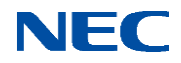

コマンドを実行すると、デバイスパスで指定したディスクのステータスが表示されます。 <例:10/40/1 を指定した場合>

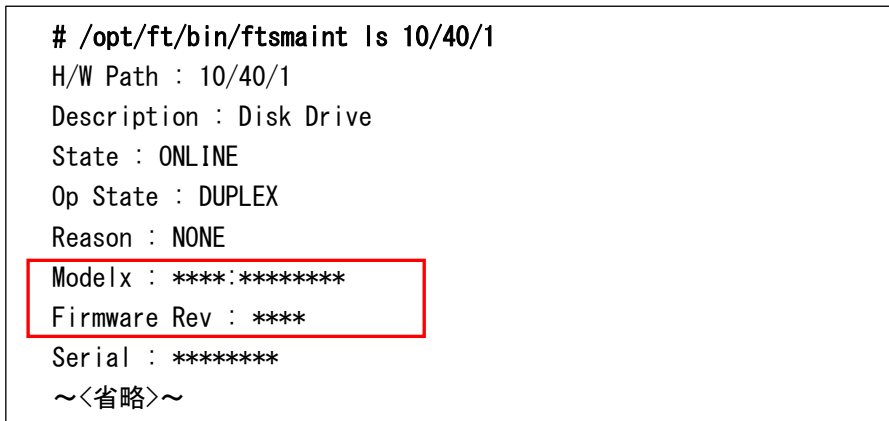

③赤枠部に Modelx、Firmware Rev が表示されるので対象品か確認を行ないま す。

- Modelx : TOSHIBA PX02SMF020
- Firmware Rev : 3502

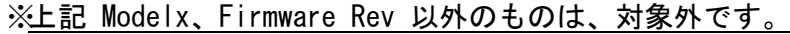

- 4-3. Linux の場合
	- ① root ユーザでログインします。
	- ② 以下のコマンドを実行します。
		- # ftdiskadm

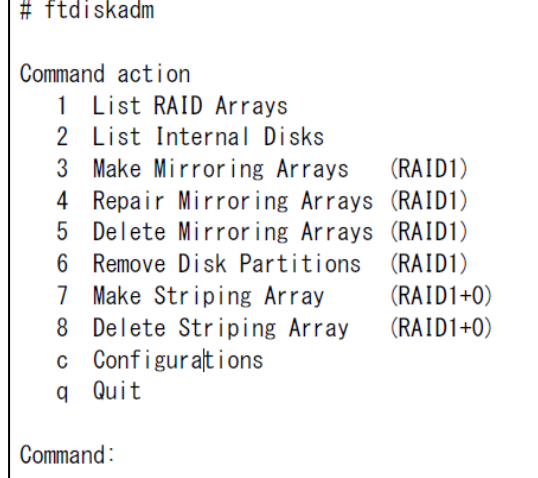

③ 「2 List Internal Disks」を実行します。

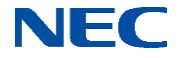

④ 装置前面のハードディスクドライブスロットに実装されているディスクに対して、 認識されているディスクの一覧が表示されます。

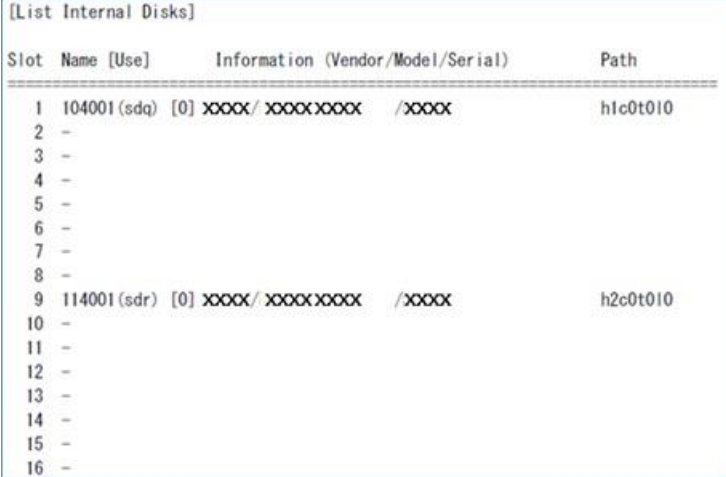

ftdiskadm コマンドで使用されるディスクの Slot 番号と実際のディスクの搭載位置との 関係は以下になります。

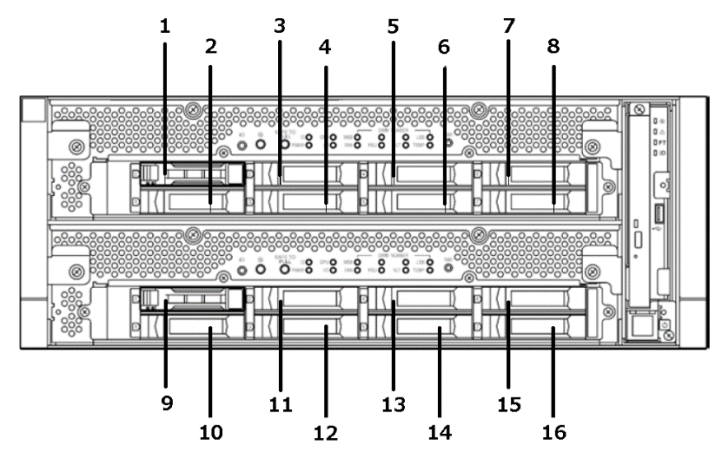

Information (Vendor/Model/Serial)にて、以下の FW アップデート対象 SSD の型番がある か確認してください。

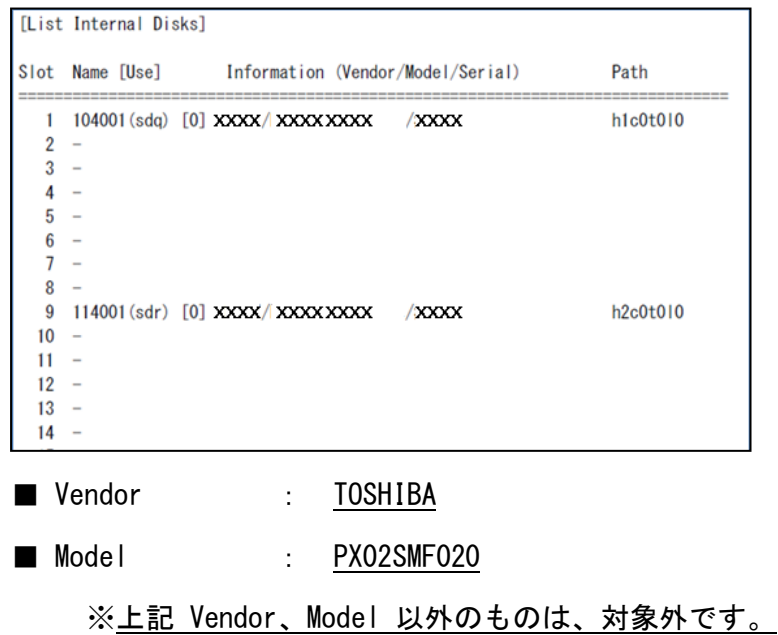

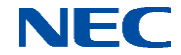

- 5.ESMPRO による SSD 判別手順
- 5-1.ESMPRO/ServerManager の場合

①物理デバイスのプロパティを参照

物理デバイスの情報は、物理デバイスのプロパティで参照します。

**物理デバイスのプロパティを参照するに は、ローカルナビゲーションで参照したい 物理デバイスをクリックします。**

**物理デバイスのプロパティには、〔全般〕が あります。〔全般〕プロパティは、物理デバ イスのプロパティを表示します。**

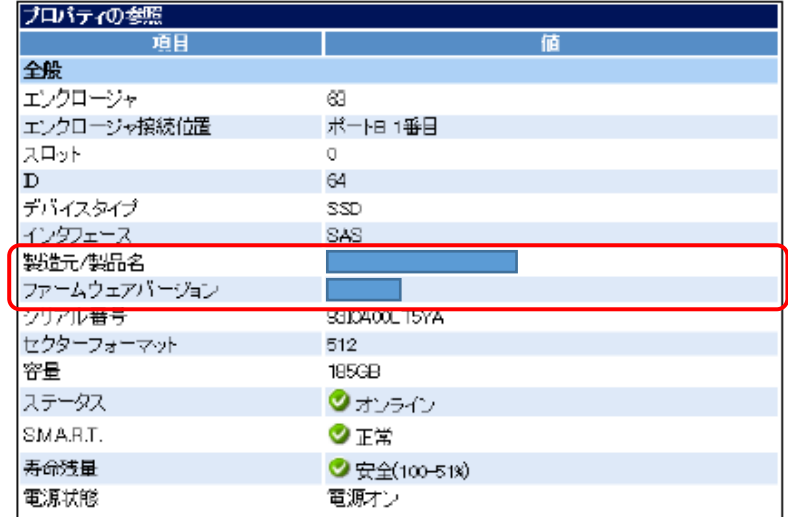

- ② 赤枠部に製造元/製品名、ファームウェアバージョンが表示されるので対象品か確認を 行ないます。
	- 製造元/製品名 : (1) TOSHIBA PX02SMF020 (2) TOSHIBA PX02SMF040
	- ファームウェアバージョン : 3502

※上記 製造元/製品名、ファームウェアバージョン 以外のものは、対象外です。

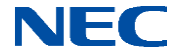

6.SSD ラベルの確認

SSD を取り外したら、ラベルに印字されているラベルー1にて対象であることを確認します。 下図の赤枠内がラベル-1の位置です。

・KOXIA(旧東芝)製 SSD

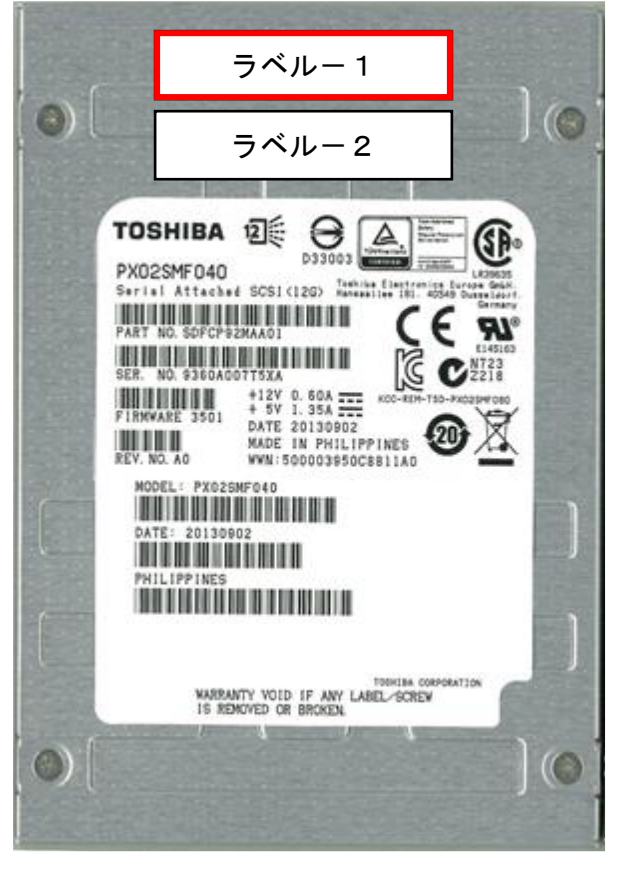

 < ラベルー1確認内容 > ■ 型 番 : (1) WSD 1 1 2 - 1 2 0  $(2) WSD112-129$  $(3) WSD112-130$ ■ CONFIG CODE : 01A ※上記 ラベルー1の型番、CONFIG CODE 以外のものは、対象外です。

以上で対象 SSD の確認手順の説明は終了です。

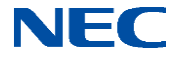